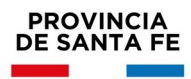

# INFORMACIÓN ÚTIL

Traslado Inicial, Primaria y Especial Segunda Etapa – Selección de destinos

#### **Cronograma**

Del **18/11/2021** al **25/11/2021**: Inscripción vía web.

## **Consideraciones de interés**

En esta etapa aquellos docentes titulares que manifestaron su intención de trasladarse vía web en la inscripción abierta el **13/09/2021,** seleccionarán la/s escuela/s y turno que deseen como lugar de destino.

Los aspirantes podrán seleccionar los CARGOS y/o MATERIAS disponibles del mismo nivel y modalidad educativa en la que se encuentran trabajando.

No se autorizarán traslados que impliquen ascensos de categorías o que determinen funciones distintas a las que se desempeña.

En el caso de horas cátedras, no se permitirán traslados que impliquen aumentar la cantidad de Establecimientos en los que cumple funciones el solicitante.

El Traslado que se adjudicare tendrá carácter de irrenunciable y será de efectivización obligatoria.

## **Inscripción Web**

- Para realizar la inscripción acceder a: **<https://www.santafe.gob.ar/milegajo>**
- **•** Si posee cuenta de **INTRANET**, utilizar esos datos para ingresar, sino ingresar con DNI y clave de usuario registrado del Ministerio de Educación.
- Seleccionar a la izquierda de la pantalla la opción **"Inscripciones"**
- Aparecerán en la pantalla todas las inscripciones disponibles.
- Deberá seleccionar según el nivel deseado la inscripción correspondiente a **Traslado Selección de Destinos.**
- En la primer pantalla seleccione la opción **"Origen"** para indicar las hs./cargos que desea trasladar.

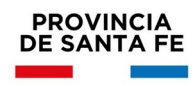

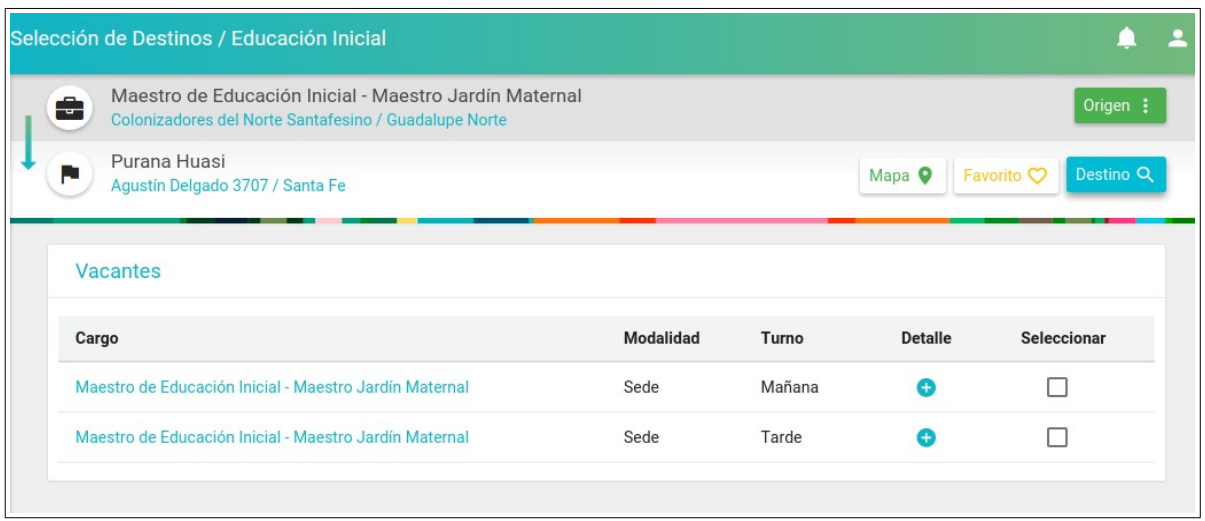

- Luego debe seleccionar la opción **"Destino"** donde buscará el Establecimiento Educativo al cual desea trasladarse, una vez seleccionada la escuela, visualizará en pantalla las **Vacantes** disponibles.
- Para marcar el Establecimiento deseado presione la casilla **Seleccionar**, la misma quedará pintada de verde y el aplicativo mostrará al pie la cantidad de pedidos realizados.

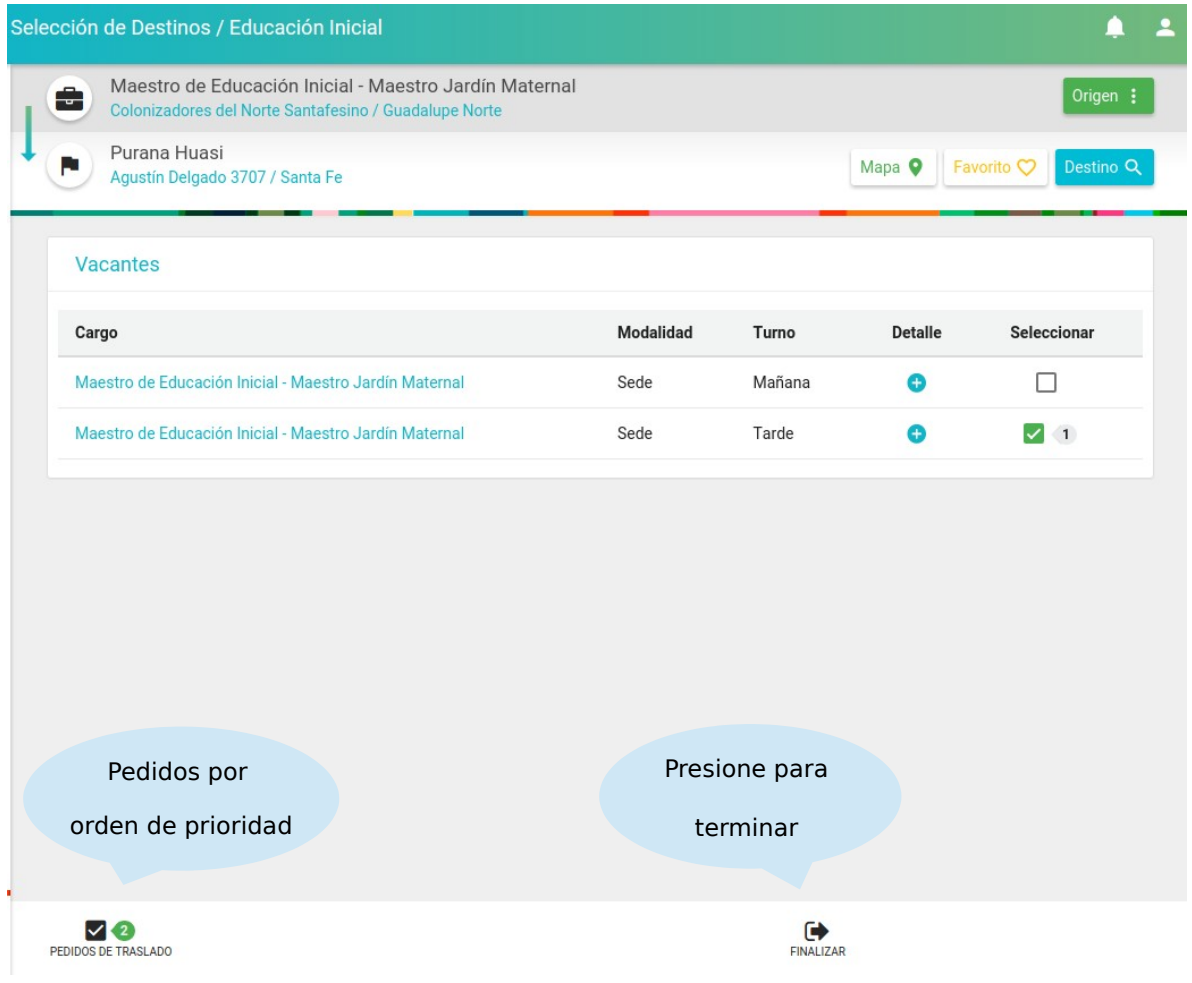

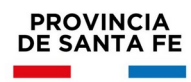

- Para obtener más información sobre la Vacante presione el signo **"+"** ubicado debajo del título **detalle**. El aplicativo mostrará una ventana con todos los datos de la vacante.
- En **Pedidos de Traslado** podrá visualizar lo seleccionado según el orden de prioridad.

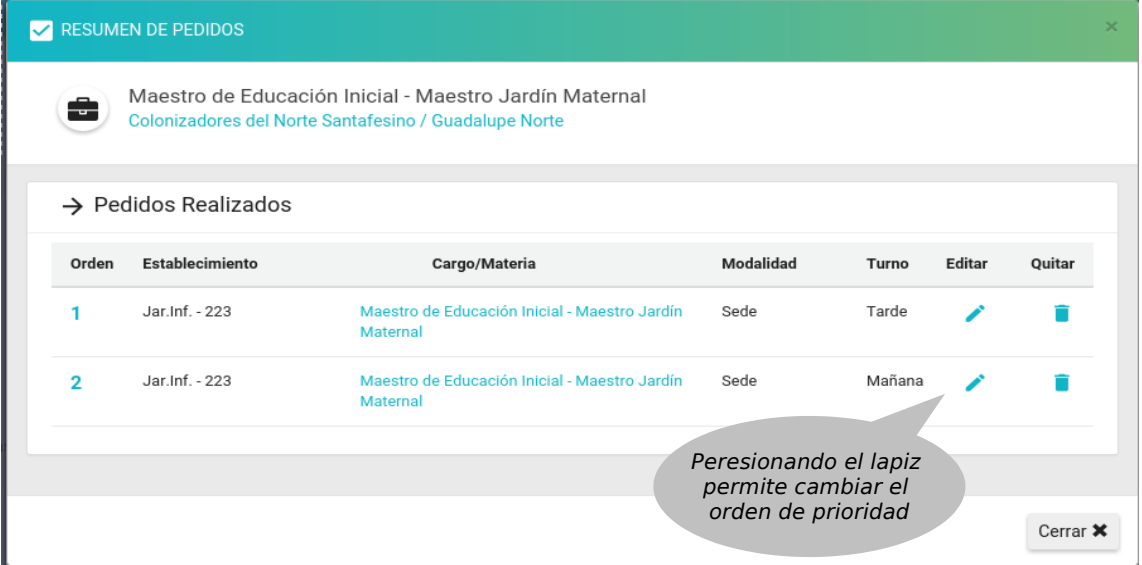

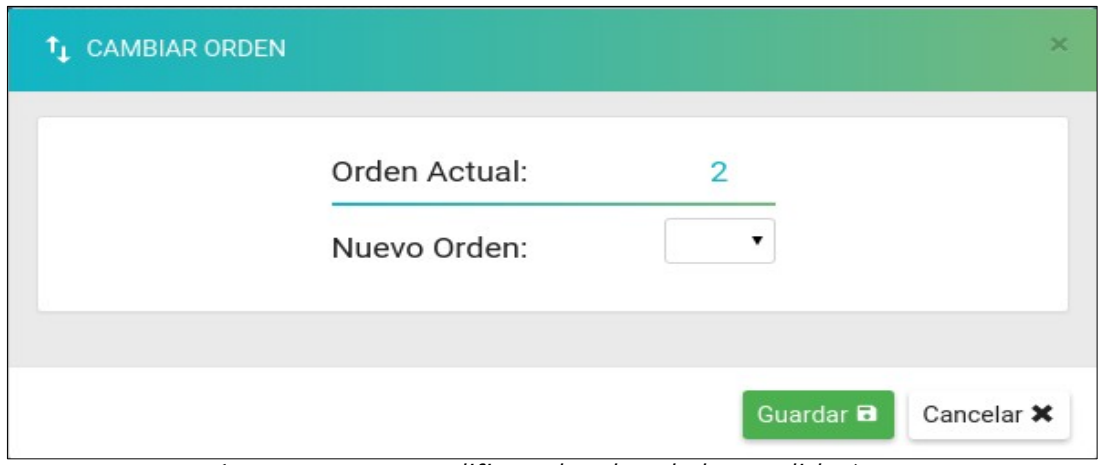

*(ventana para modificar el orden de los pedidos)*

Para terminar seleccione "**Finalizar**".

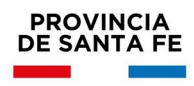

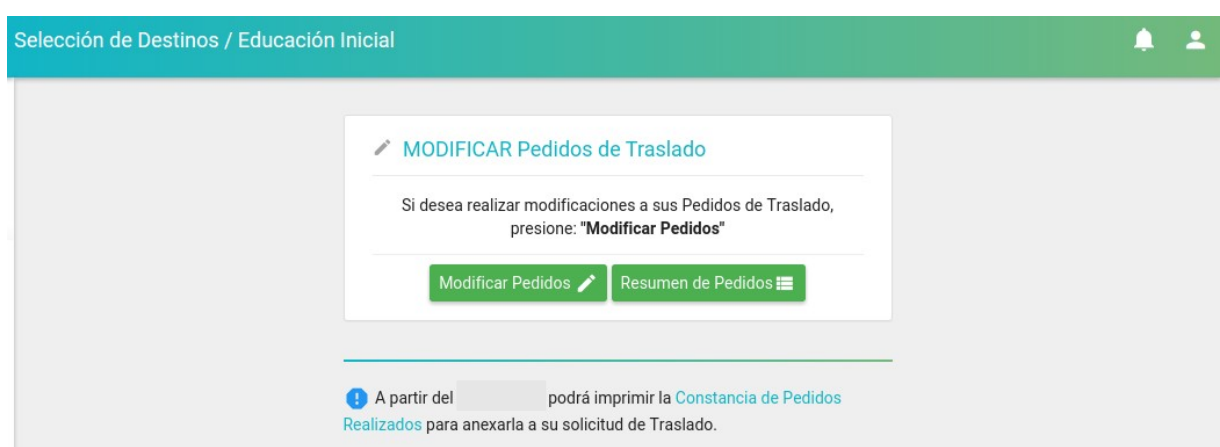

- Al **día siguiente** de finalizado el período de inscripción podrá **imprimir** la constancia y consérvela en su poder.
- Hasta el día **anterior** a la finalización del período de inscripción web, podrá realizar modificaciones a la solicitud.

*ACLARACIÓN: Sólo se visualizan los Establecimientos Educativos que posean Vacantes.*

#### **Tener en cuenta**

En el caso de horas cátedras seleccione Para realizar la inscripción acceder a: https://www.santafe.gob.ar/milegajo

Para visualizar los escalafones: www.santafe.gov.ar/docentes/escalafones

Para acceder a las vacantes: www.santafe.gov.ar/docentes/vacantes/Tipo de Traslado:

**Es Total:** cuando desee trasladar la totalidad de las horas por Establecimiento.

**Es Parcial:** cuando desee trasladar una parte del total de horas que posee por Establecimiento.

**¿Cuándo utilizar la opción de renuncia?** Cuando la cantidad de horas cátedra que posee y desea trasladar, sea mayor a la cantidad de horas cátedra de destino.

En el caso de Cargos Directivos cuando **implica un descenso** el sistema le informa en la sección "**Pedidos de Traslado**" que se encuentra al pie de la pantalla (*globito color verde*) que ha seleccionado un **Cargo Directivo de menor categoría**. Si no desea descender, por favor elimine el pedido realizado.

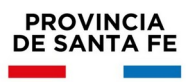

- ConsultasMesa de Orientación y Servicios: [www.santafe.gov.ar/educacion/moys](http://www.santafe.gov.ar/educacion/moys)
- Dirección General de Recursos Humanos: trasladosyconcursosprim@santafe.gov.ar